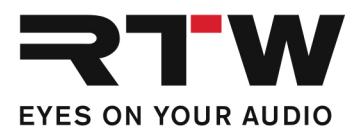

# Release Notes DE RTW TMR7 | TMR7OEM Firmware 8-05

Software-Version: rtw-tm-fw-8-05.bin

Datum der Erstellung: 26. August 2021

**HINWEIS –** Kopieren Sie die Datei auf einen USB-Stick. Melden Sie den USB-Stick immer ordnungsgemäß vom Computer-System ab, bevor Sie den USB-Stick vom Computer abziehen und auf den TouchMonitor stecken.

ACHTUNG! – Das Abziehen des Sticks OHNE ordnungsgemäße System-Abmeldung kann die Update-Dateien beschädigen und zu Funktionsstörungen nach dem Update führen!

## Release Notes Firmware 8-05

### Verbesserungen

Ī

- Eine Sicherheitslücke auf der Netzwerk-Schnittstelle wurde geschlossen.
- Eine Lizenz-Datei (LF) zur Aktivierung erworbener Lizenzen kann jetzt neben dem Ordner "/rtw/licence" auch aus dem Hauptverzeichnis des USB-Speichermediums in den TouchMonitor geladen werden.

#### Anmerkungen

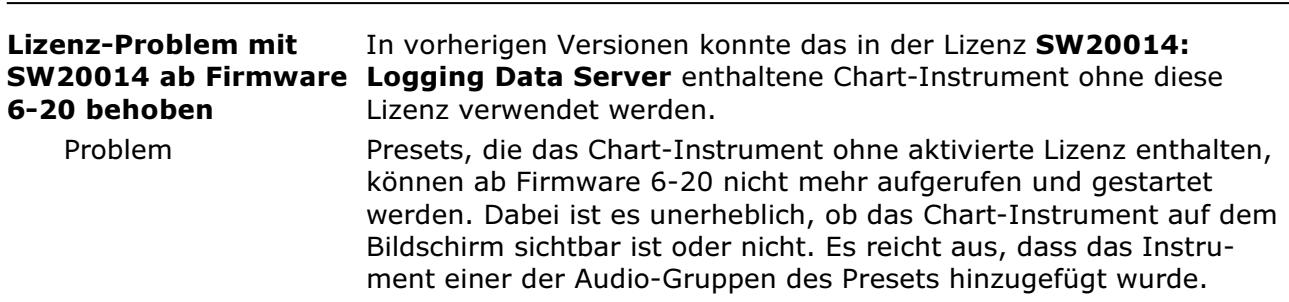

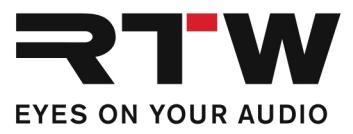

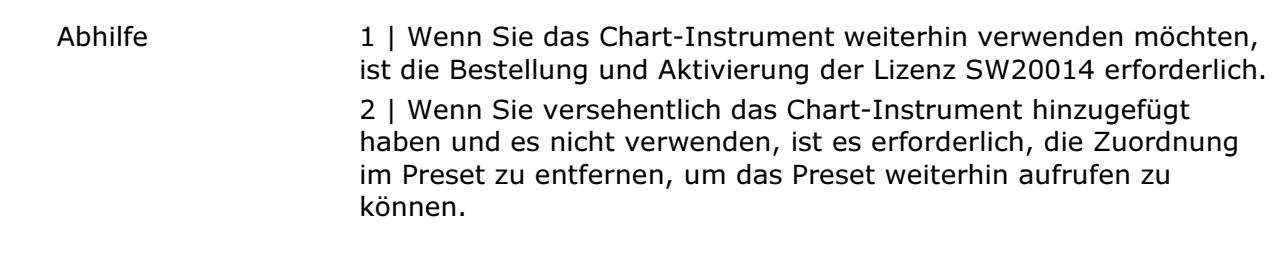

#### Zur Entfernung des Chart-Instruments aus einem Preset gehen Sie wie folgt vor:

- Berühren Sie Menü in der Steuerleiste
- Berühren Sie System im Hauptmenü
- Berühren Sie Spezial in der Steuerleiste
- Berühren Sie Demo und wählen Sie ein
- Berühren Sie Speichern zum Speichern der Einstellungen und zum Verlassen des Menüs

Nun können Sie alle Presets laden, die zuvor nicht geladen werden konnten und ein oder mehrere Chart-Instrumente enthalten.

- Berühren Sie Menü, dann Presets verwalten
- Wählen Sie ein Preset, das ein Chart-Instrument enthält
- Wählen Sie eine Audio-Gruppe, aus der das Chart-Instrument entfernt werden soll (falls Sie sich nicht sicher sind, in welchen Audio-Gruppen ein Chart-Instrument enthalten ist, berühren Sie View)
- Berühren Sie Instrument löschen im linken Teil der **Steuerleiste**
- Berühren Sie Loudness Chart im rechten Menü-Bereich
- Berühren Sie fertig, um in die vorige Ebene zurückzugelangen und wählen Sie eine weitere Audio-Gruppe (falls vorhanden und erforderlich)
- Wenn aus allen Audio-Gruppen das Chart-Instrument entfernt ist, berühren Sie Speichern zur Sicherung des modifizierten Presets.
- Wiederholen Sie die Prozedur mit allen Presets, die wegen des Fehlens der Lizenz SW20014: Logging Data Server nicht gestartet werden konnten
- Wenn das Chart-Instrument aus allen Presets entfernt wurde, berühren Sie wieder Menü, dann System und Spezial
- Berühren Sie Demo und wählen Sie aus
- Berühren Sie Speichern zum Speichern der Einstellungen und zum Verlassen des Menüs

Jetzt sollten alle Presets wieder wie erwartet arbeiten.

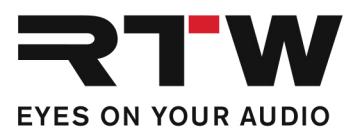

## Release Notes Firmware 8-04

## Verbesserungen

Ī

SW20014 • Fehler im LQL-Betrieb wurden behoben und die Funktionalität erweitert.

## Wichtige Information

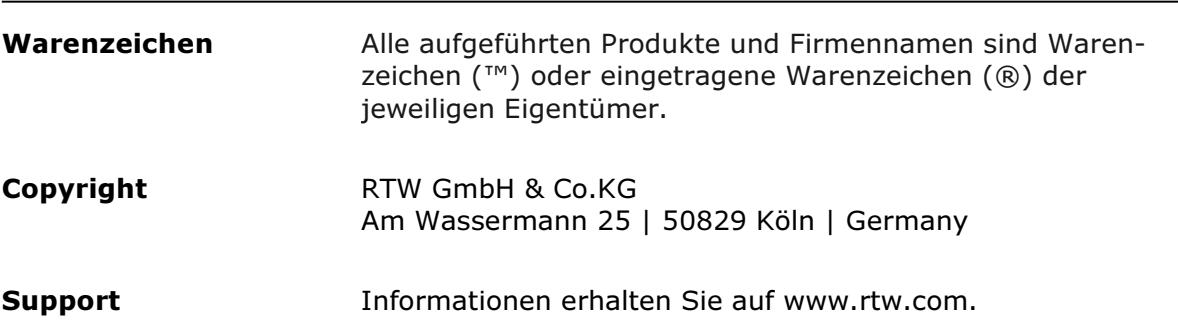